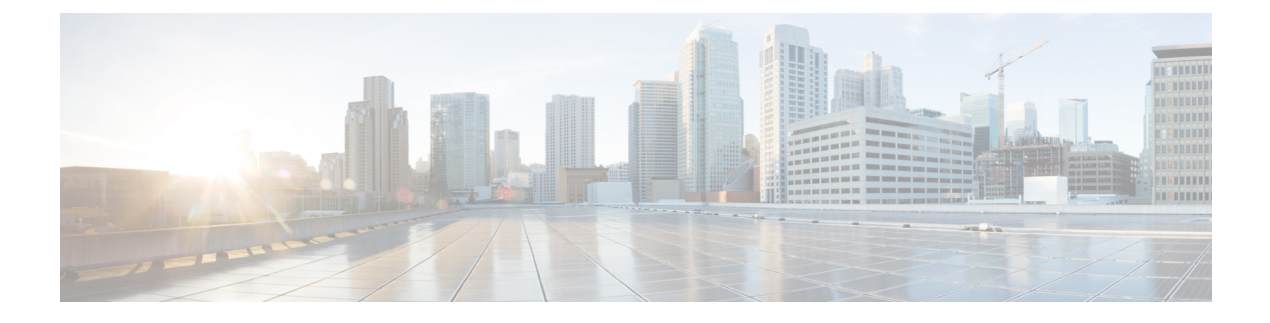

# **Monitoring and Reports**

This chapter contains the following sections:

- [Monitoring](#page-0-0) and Reporting, page 1
- [Summary](#page-0-1) Reports, page 1
- Tabular [Reports,](#page-2-0) page 3
- [Cloudsense](#page-8-0) Reports, page 9

# <span id="page-0-0"></span>**Monitoring and Reporting**

Cisco UCS Director provides several different kinds of reports that you can use to view the status of an SCVMM cloud and its components. All of these reports can be manually refreshed for real-time data and exported to PDF, CSV, or XLS format for you to share with others.

The available reports include:

• Summary reports for comparison data and other information about the components of SCVMM cloud. These reports display in bar, pie, and tabular chart widgets on **Summary** pages.

You can add some or all of these reports to your Cisco UCS Director dashboard for quick access.

- Tabular reports for detailed information about specific components.
- More reports include Top 5 reports and other reports for detailed information about high-performing resources. You can select the report type to display as tabular, trending, or instant. You can customize some of these reports by choosing the report widget and time duration.

# <span id="page-0-1"></span>**Summary Reports**

Summary reports enable you to view and monitor the virtual infrastructure and system resources by displaying Bar and Pie graphs to provide comparisons, such as active vs. inactive VMs, provisioned vs. capacity CPU, and so on. These reports help you understand system details and provide insight into how the system is performing.

You can customize your **Summary** pages to hide one or more reports. You can export the content of these reports inPDF, CSV, or XLSformat. You can also add some or all of these reports to your Cisco UCS Director dashboard for quick access.

## **Viewing the Summary Report**

The summary page displays a wide array of Tabular, Graphical, and Map reports to help the administrator manage system inventory. These reports are helpful for performing lifecycle actions on the inventory.

The administrator can configure settings to display only the required information for a given item. Each report is displayed as a widget, and can be hidden by customizing.

#### **Step 1** Choose **Virtual** > **Compute**.

**Step 2** Expand the Clouds and choose the SCVMM cloud.

On the Summary screen, you can view the various tabular and graphical summaries for the following:

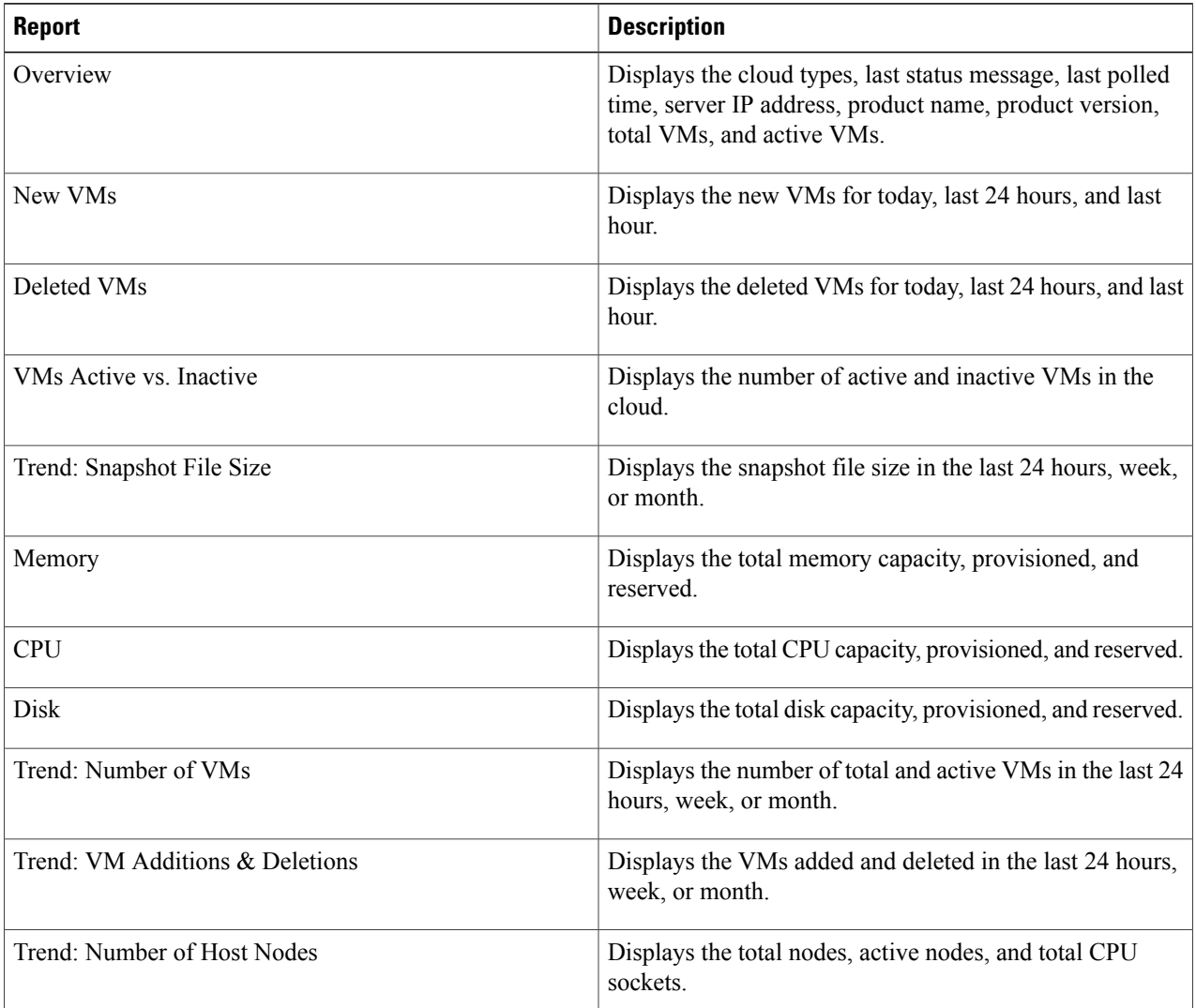

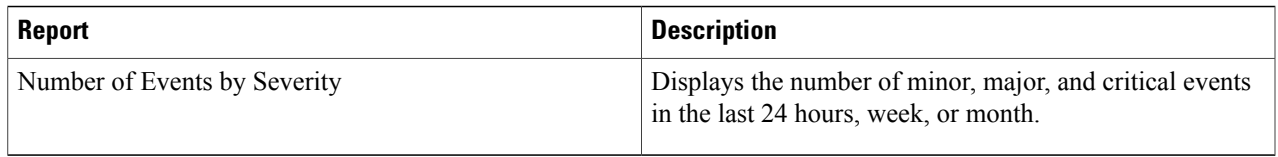

## <span id="page-2-0"></span>**Tabular Reports**

Tabular reports provide the status of the components in an SCVMM cloud. You can export the data from any tabular report in PDF, CSV, or XLS format. If you have scheduled inventory collection, the status is updated regularly. Otherwise, you can click **Refresh** on the tabular report to get real-time status.

You can access tabular reports from any page after you choose the SCVMM cloud. Following reports are available:

- Compute reports
- Storage reports
- Network reports

For some components, you can click a row in the tabular report and access more detailed information through **View Details**.

### **Monitoring Inventory**

The cloud dashboard displays complete SCVMM cloud-level infrastructure information. You can monitor inventory using this dashboard. There are various tabs you can view for a selected cloud.

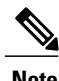

**Note** Remember to always click **Refresh** to see all updates to the physical infrastructure.

#### **Step 1** Choose **Virtual** > **Compute**.

**Step 2** Expand the clouds and choose the SCVMM cloud. You can view the following inventory information:

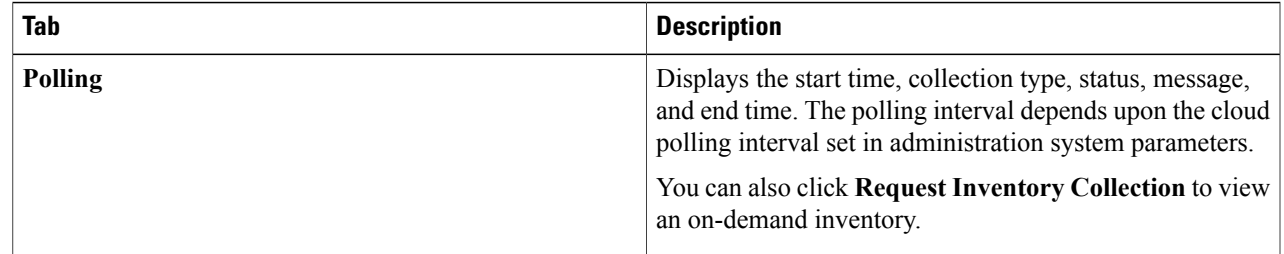

T

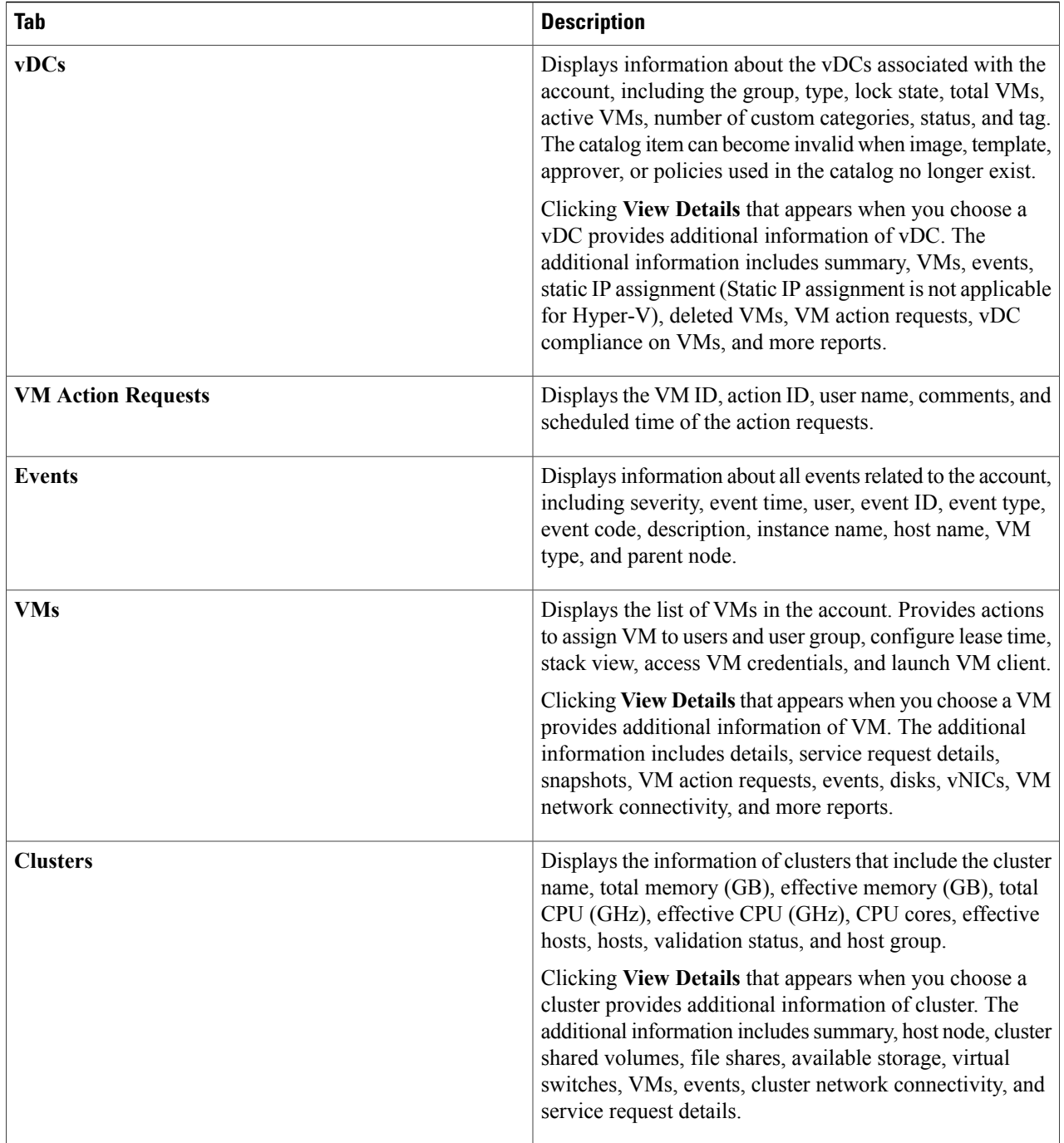

 $\overline{\phantom{a}}$ 

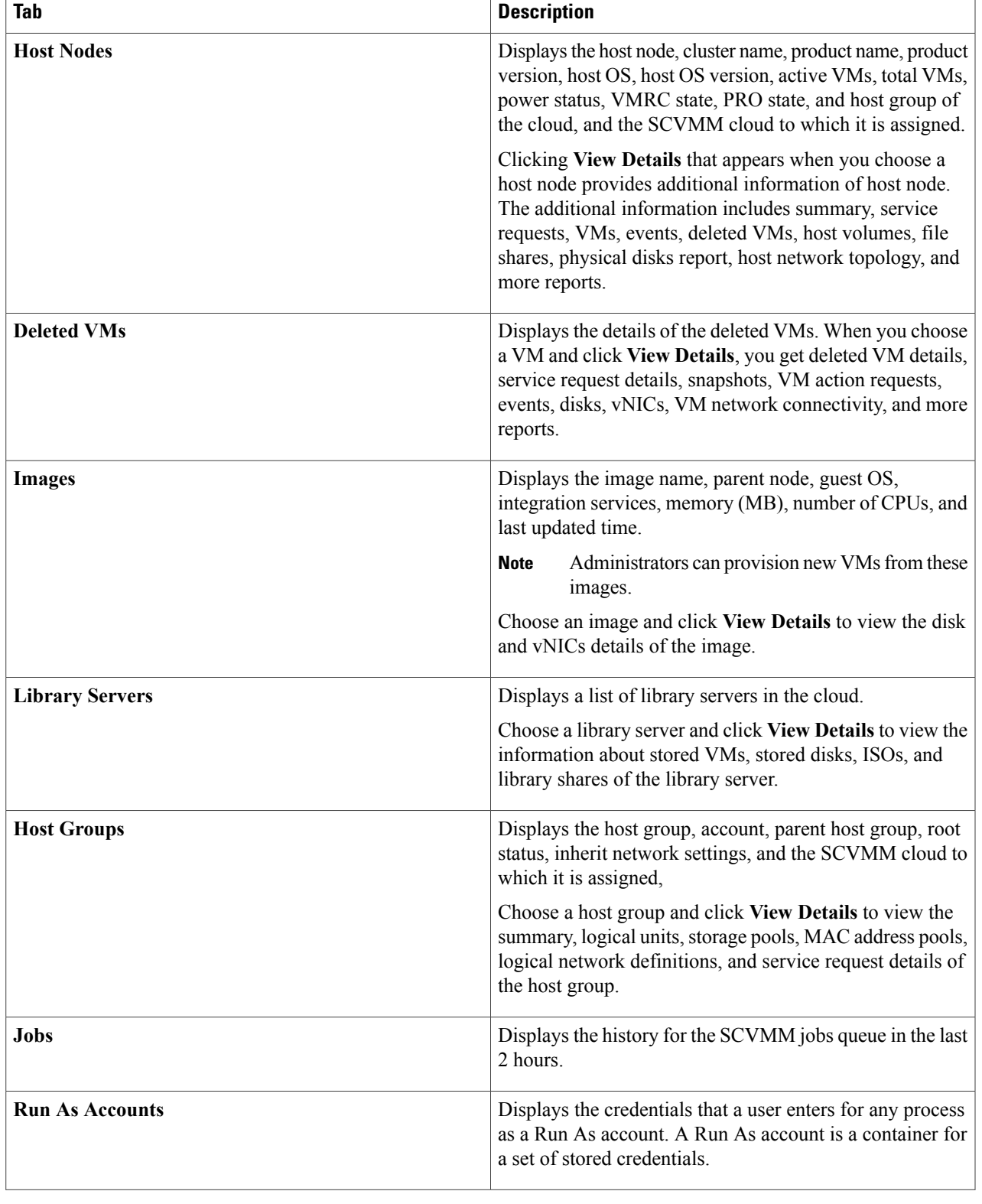

Τ

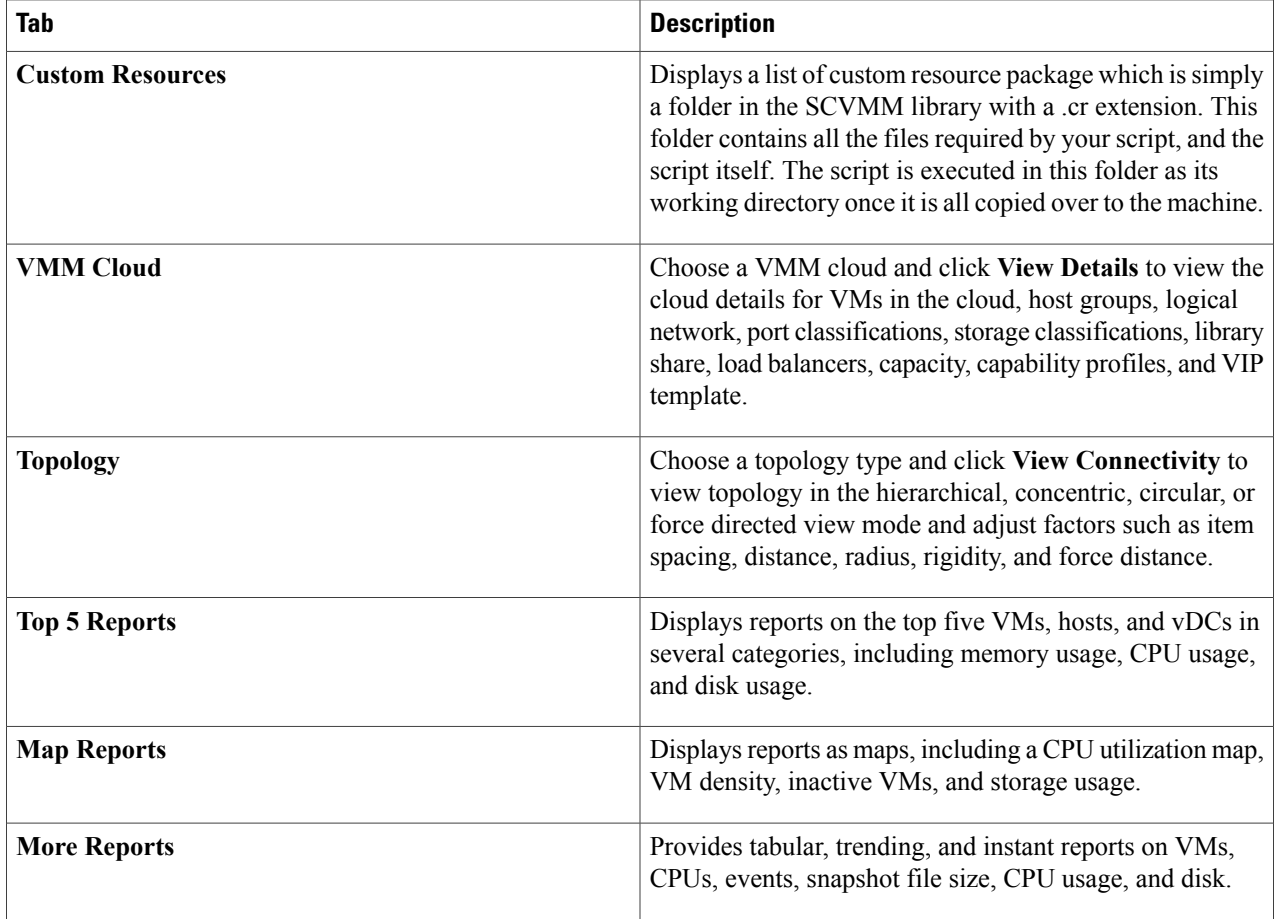

## **Viewing the Storage Report**

**Step 1** Choose **Virtual** > **Storage**.

**Step 2** Expand the Clouds and choose the SCVMM cloud. You can view the storage details in the following tabs:

 $\overline{\phantom{a}}$ 

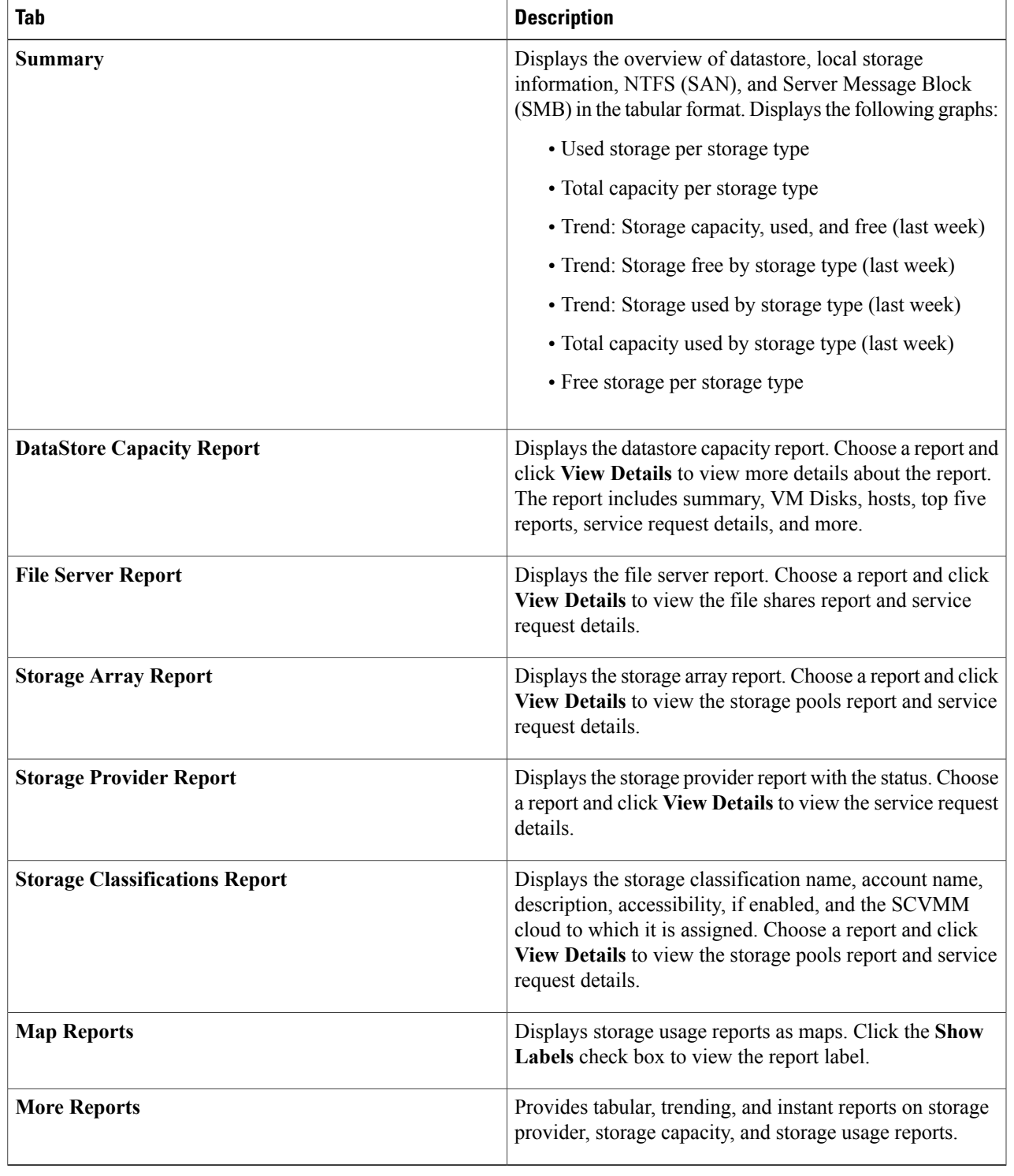

 $\mathbf I$ 

# **Viewing Network Reports**

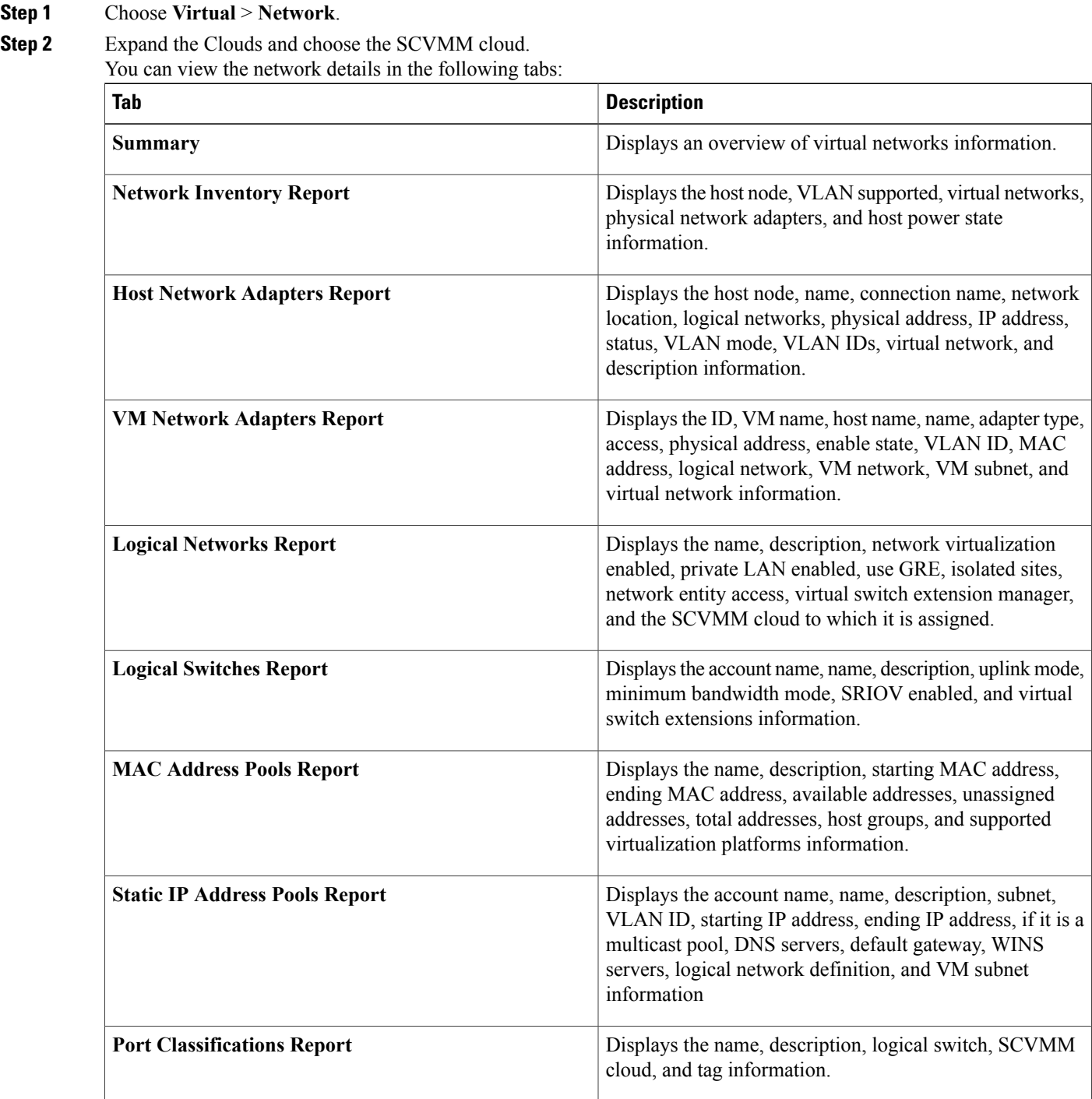

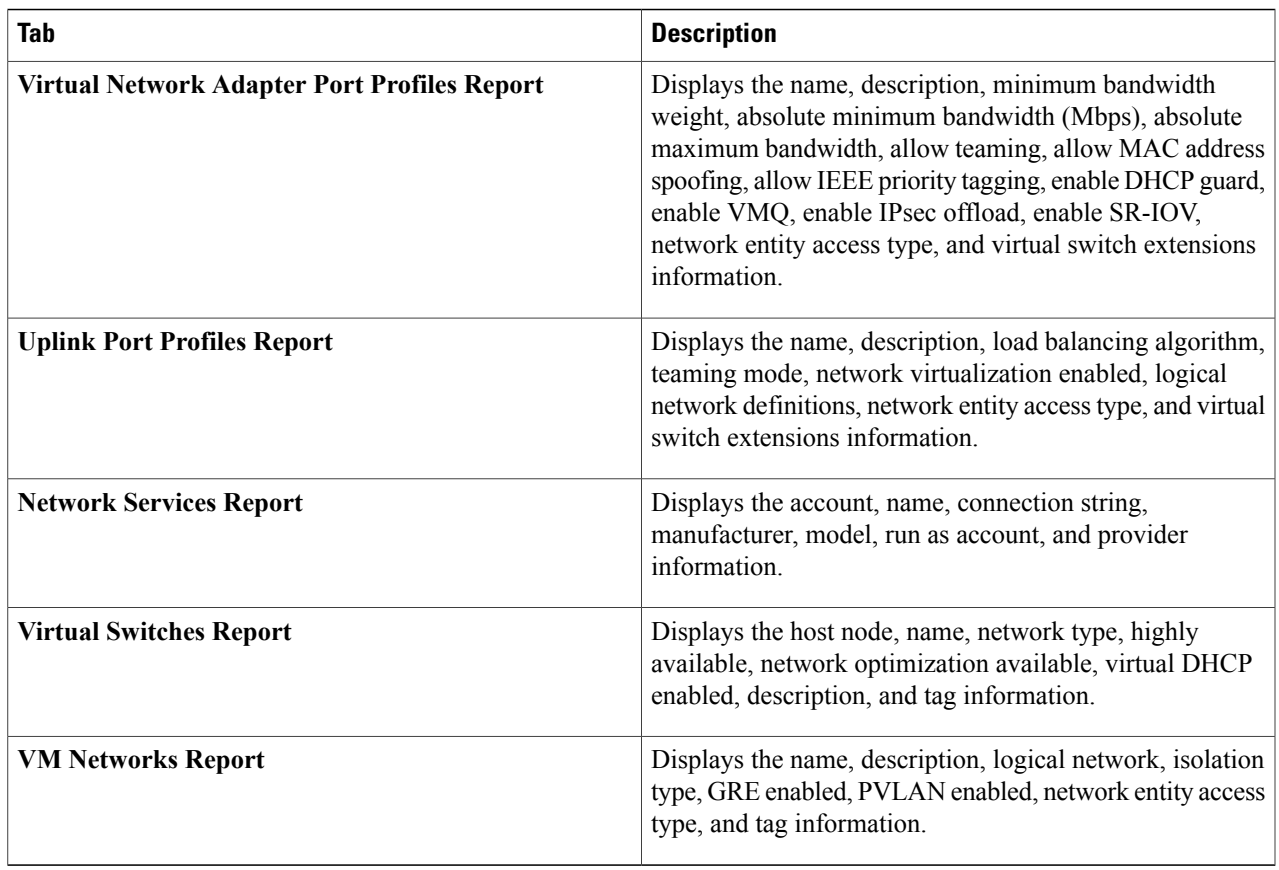

# <span id="page-8-0"></span>**Cloudsense Reports**

Г

CloudSense Analytics in Cisco UCS Director provide visibility into the infrastructure resources utilization, critical performance metrics across the IT infrastructure stack, and capacity in real time. CloudSense significantly improves capacity trending, forecasting, reporting, and planning of virtual and cloud infrastructures.

You can generate the following reports for Hyper-V accounts with CloudSense:

- Hyper-V cloud utilization summary report
- VM activity report by group
- VM performance summary
- Virtual infrastructure and assets report

### **Generating a Report**

#### **Before You Begin**

You must be signed into the appliance before completing this task.

#### **Step 1** Choose **CloudSense** > **Reports**.

**Step 2** Click a tab based on the type of report you want to generate. It can be one of the following:

- Application Container Report
- Billing Report for a Customer
- Cisco C880M4 Inventory Report
- EMC Storage Inventory Report
- Group Infrastructure Inventory Report
- Hyper V Cloud Utilization Summary Report
- IBM Storwize Inventory Report
- NetApp Storage Inventory Report
- NetApp Storage Savings Per Group Report
- NetApp Storage Savings Report
- Network Impact Assessment Report
- Organizational Usage of Virtual Computing Infrastructure Report
- PNSC Account Summary Report
- Physical Infrastructure Inventory Report for a Group
- Service Request Statistics
- Service Request Statistics Per Group
- Storage Dedupe Status Report
- Storage Inventory Report for a Group
- Thin Provisioned Space Report
- UCS Data Center Inventory Report
- VM Activity Report By Group
- VM Performance Summary Report
- VMware Cloud Utilization Summary Report
- VMware Host Performance Summary Report
- Virtual Infrastructure and Assets Report

#### **Step 3** Click **Generate Report**.

### **Step 4** In the **Generate Report** screen, complete the required fields, including the following:

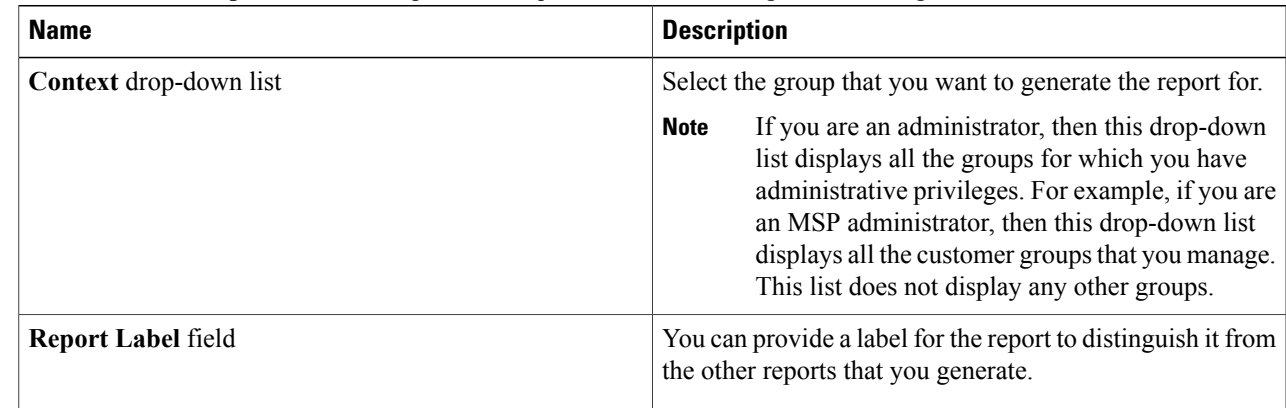

#### **Step 5** Click **Submit**.

The report is generated in the system. This generated report is accessible only to you and to users in the groups that you manage. For example, if you are an MSP administrator, then this generated report is not visible to other MSP administrators or groups.

## **Generating an Assessment**

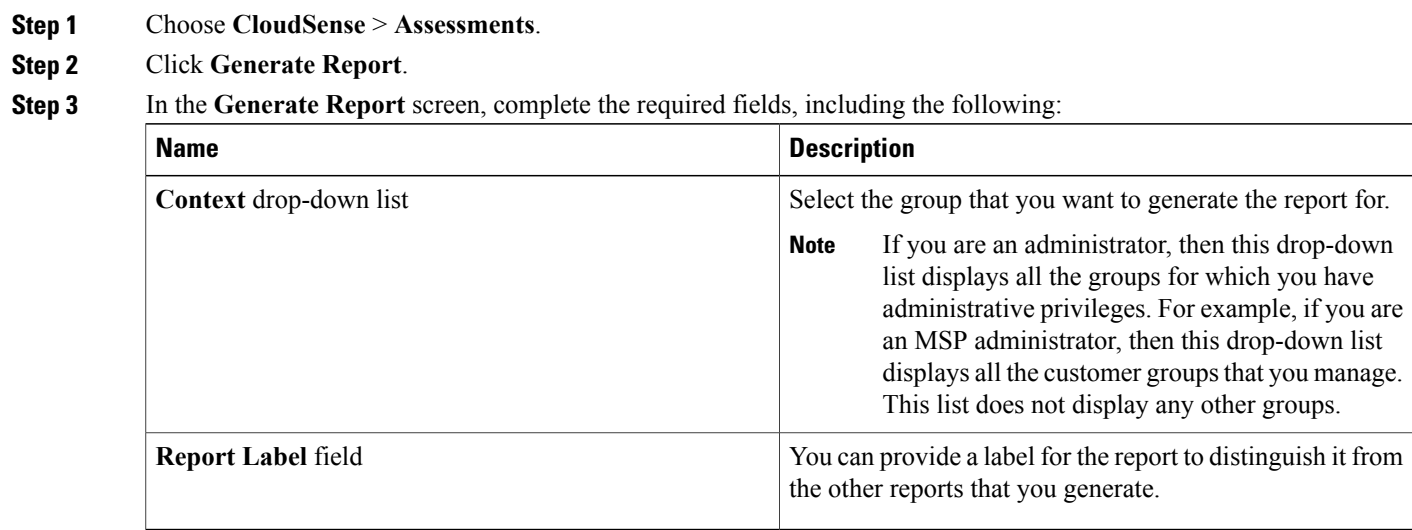

#### **Step 4** Click **Submit**.

I

T